## **How To Add Indexes**

Here are the steps on how to create Indexes:

1. From the **Contract Management > Maintenance** menu, select **Indexes.**

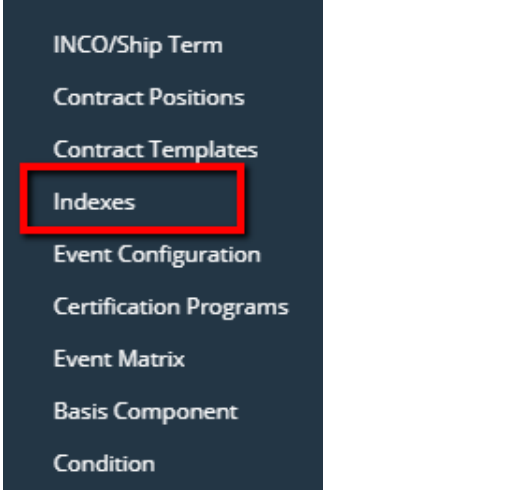

- 2. Click on the **Indexes** grid to enter Index name.
- 3. Add **Index Type** by clicking the drop down. Select index type from the drop down list.

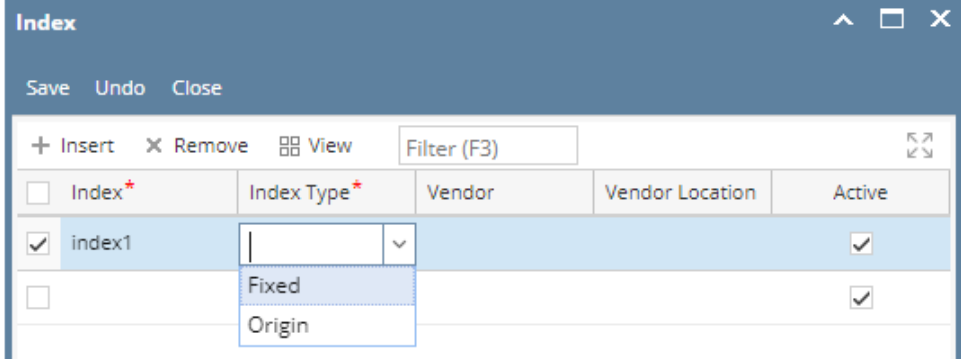

4. Add a **Vendor** by clicking drip down. Select vendor name from the drop down. It should display Vendor if Index type= fixed.

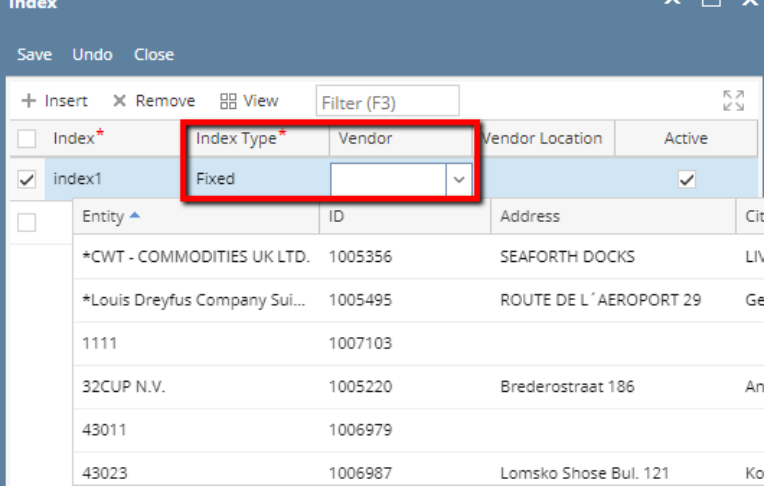

5. Add a Vendor Location by clicking drop down. Select vendor location from the drop down.

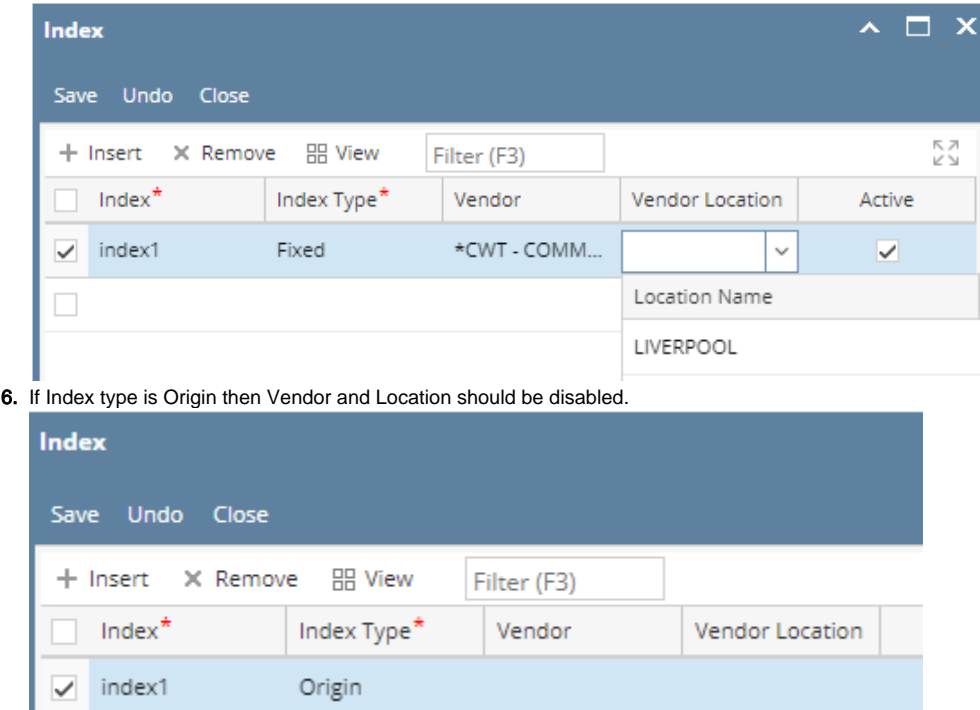

7. Check the **Active** grid check box to make it active, else leave it blank

8. Click on **Save**.